## Лабораторная работа № 6

Тема: Работа с текстовым процессором MS Word. Операции с абзацами Цель работы: Получение навыков при оформлении документов в текстовом редакторе Word.

Предварительная подготовка: спец. дисциплины «Информатика» Количество часов: 2 часа

Оборудование: Персональный компьютер.

Краткая теория

Как установить интервалы между строк

1. Щелкнуть левой кнопкой мыши на меню «Формат».

2. Щелкнуть левой кнопкой мыши на строке «Абзац».

3. Во вкладке «Интервал» щелкнуть левой кнопкой мыши во вкладке «Междустрочный» на язычке.

4. Щелкнуть левой кнопкой мыши на нужной строке («Полуторный», «Двойной» и т.д.).

5. Щелкнуть левой кнопкой мыши на «ОК».

Если вы забыли установить интервал стразу, можно выделить абзац, текст и установить нужный интервал.

Как установить автоматическую расстановку переносов в тексте

1. Щелкнуть левой кнопкой мыши на меню «Сервис».

2. Подвести мышь на пункт «Язык».

3. Перевести на другое окно и щелкнуть левой кнопкой мыши на пункте «Расстановка переносов».

4. В появившемся окне установить галочку напротив пункта

«Автоматическая расстановка переносов» щелчком левой кнопкой мыши.

Формирование многоколоночного текста.

1. Задание многоколоночного текста равной ширины удобно выполнить с помощью кнопки "Колонки" на Панели инструментов "Стандартная"!

2. Чтобы создать колонки в части документа - выделите эту часть. Чтобы расположить в колонки текст всего документа, поместите курсор где-нибудь в документе.

3. Щёлкните по кнопке "Колонки" и протащите мышью, чтобы указать желаемое число колонок. Word разделит выделенный текст или весь документ на выбранное число колонок. Колонки будут равной ширины и отстоять друг от друга на 0,5 дюйма.

Создание нумерованных и маркированных

Для создания маркированных и нумерованных списков с параметрами, используемыми по умолчанию, удобно пользоваться кнопками Нумерация и Маркеры ПИ Форматирование. Настройка параметров списков выполняется в диалоге, возникающем при задании команды Список  $\rightarrow$  Формат

Вставка символа в документ.

- 1. Поместите курсор вместо вставки символа.
- 2. Задайте команду «Символ» из меню «Вставка».
- 3. В открывшемся диалоговом окне «Символ» выберите вкладку

«Символы».

4. В списке «Шрифт», выберите шрифт, затем с помощью мыши выберите нужный символ.

5. Задайте команду «Вставить».

## Задания

1. Наберите следующие тексты (кегль 14 пунктов) и таблицу (кегль 12 пунктов) шрифтом Times New Roman. Ориентация страницы – альбомная.

2. Сохраните документ в папке «Учеба» под именем Word2.doc.

3. Оформить текст и таблицу в соответствии с предложенным вариантом.

## Чтение – информационная деятельность

Чтение является наиболее ярким примером информационной деятельности человека. Мозг человека является гигантским хранилищем самой разнообразной информации. Каждую секунду мы извлекаем из него очередную порцию нужной нам информации или добавляем порцию новой. При чтении человек не только

получает новую информацию, но и извлекает из глубин своей памяти уже имеющуюся в ней. Эти два потока встречаются, обеспечивая понимание текста в процессе чтения. Чем больше и разнообразнее информация, хранящаяся в памяти, тем эффективнее процесс получения новой информации.

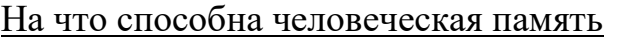

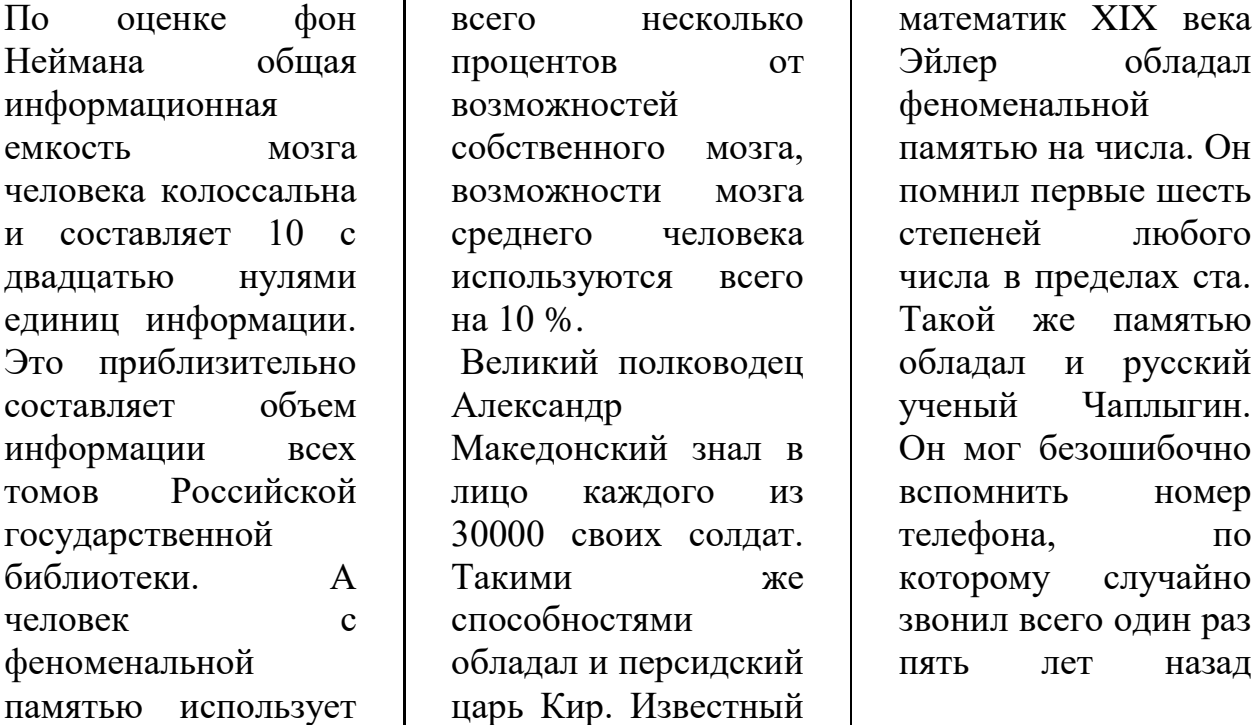

Московский Технический Университет Связи и Информатики (МТУСИ)

Московский Технический Университет Связи и Информатики (МТУСИ) ведет свою историю с 1921 года. Это было первое в нашей стране высшее заведение для подготовки инженеров-связистов. За большие заслуги в подготовке специалистов связи и успехи в научно-исследовательской работе в 1971 году университет, именовавшийся в то время институтом, был награжден орденом Трудового Красного Знамени.

История названия МТУСИ такова. В 1988 году на базе:

Московского электротехнического института связи (МИЭС),

 Всесоюзного заочного электротехнического института связи (ВЗЭИС)

 Института повышения квалификации руководящих работников и специалистов связи Министерства связи СССР был образован Московский институт связи (МИС). В 1992 году он получил статус технического университета и свое нынешнее название – Московский технический университет связи и информатики.

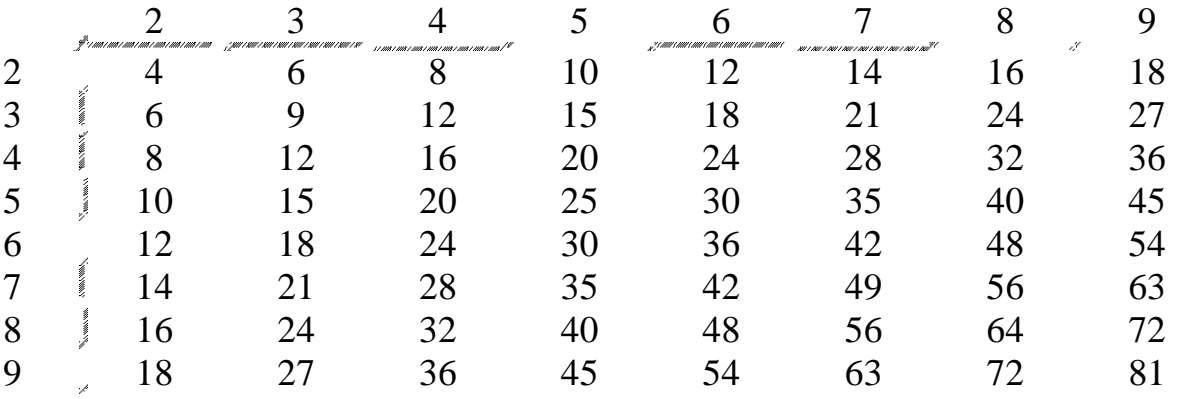

Контрольные вопросы:

- 1. Как выделить текст?
- 2. Как убрать выделение?
- 3. Вставка символа в документ.
- 4. Работа с таблицами.